# **Praca metodą projektu – Prezi tutorial Agnieszka Wenda**

### Utwórz konto na prezi.com

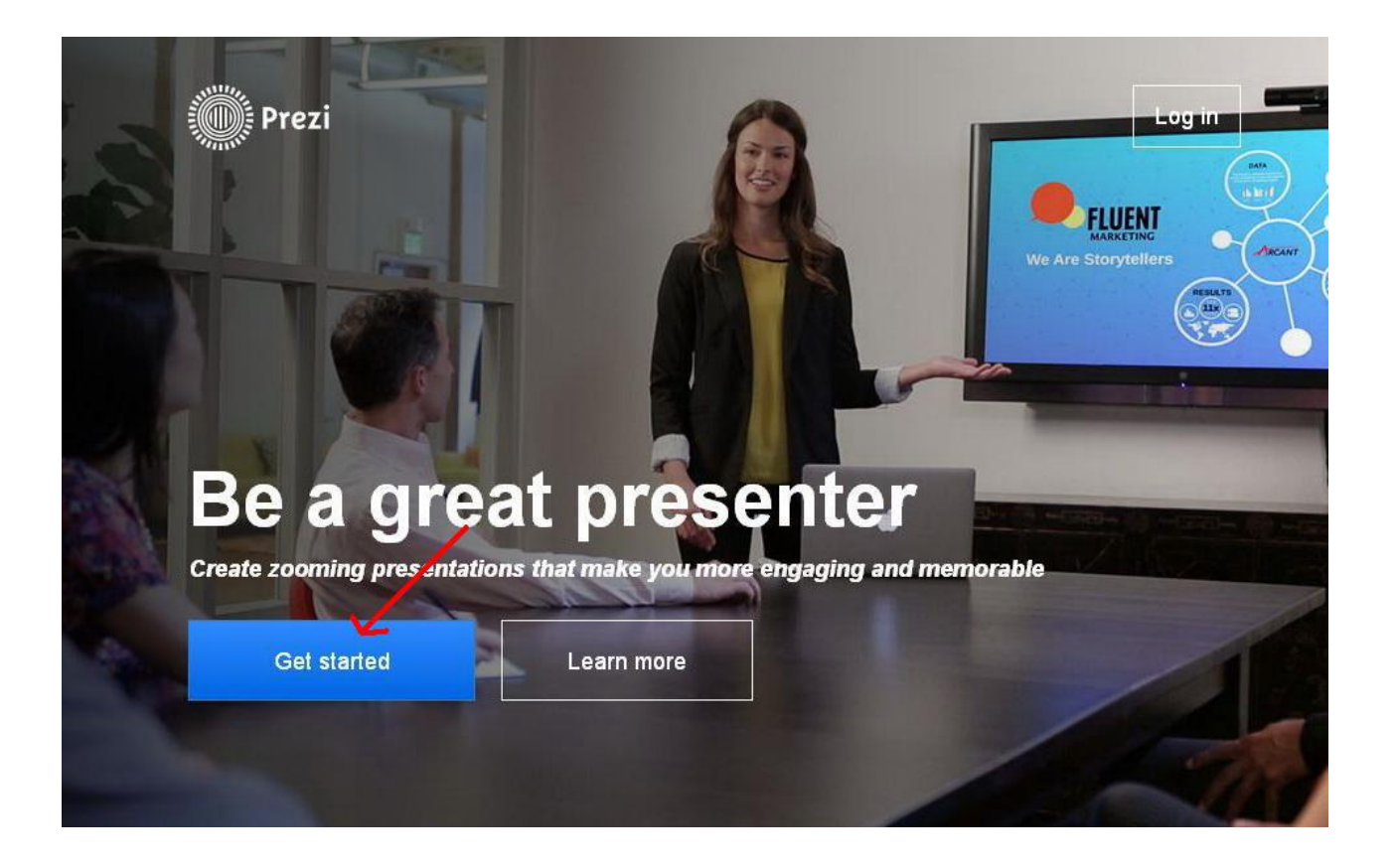

## Wybierz "Contiuniue with public prasentations"

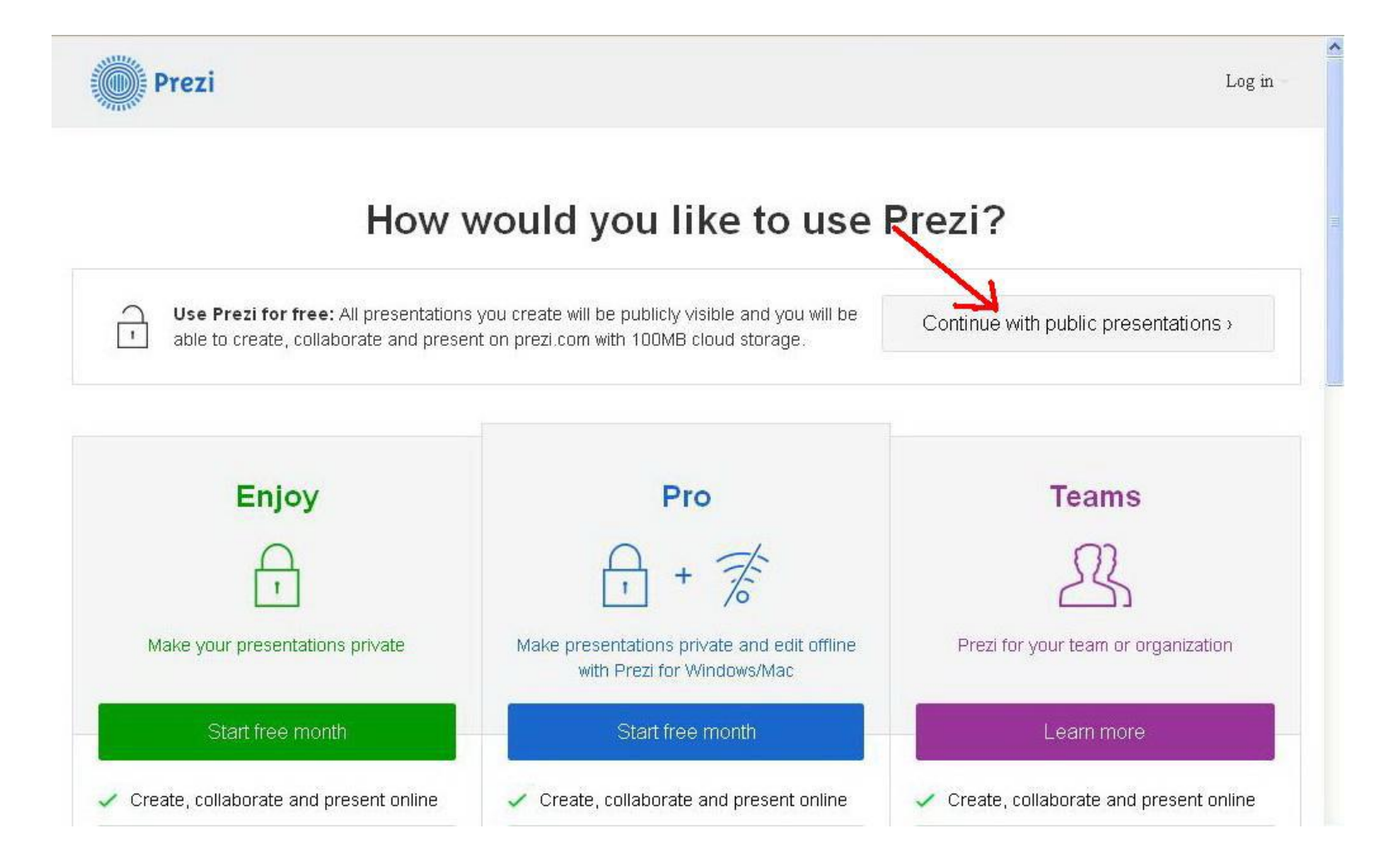

# Utwórz profil wpisując dane

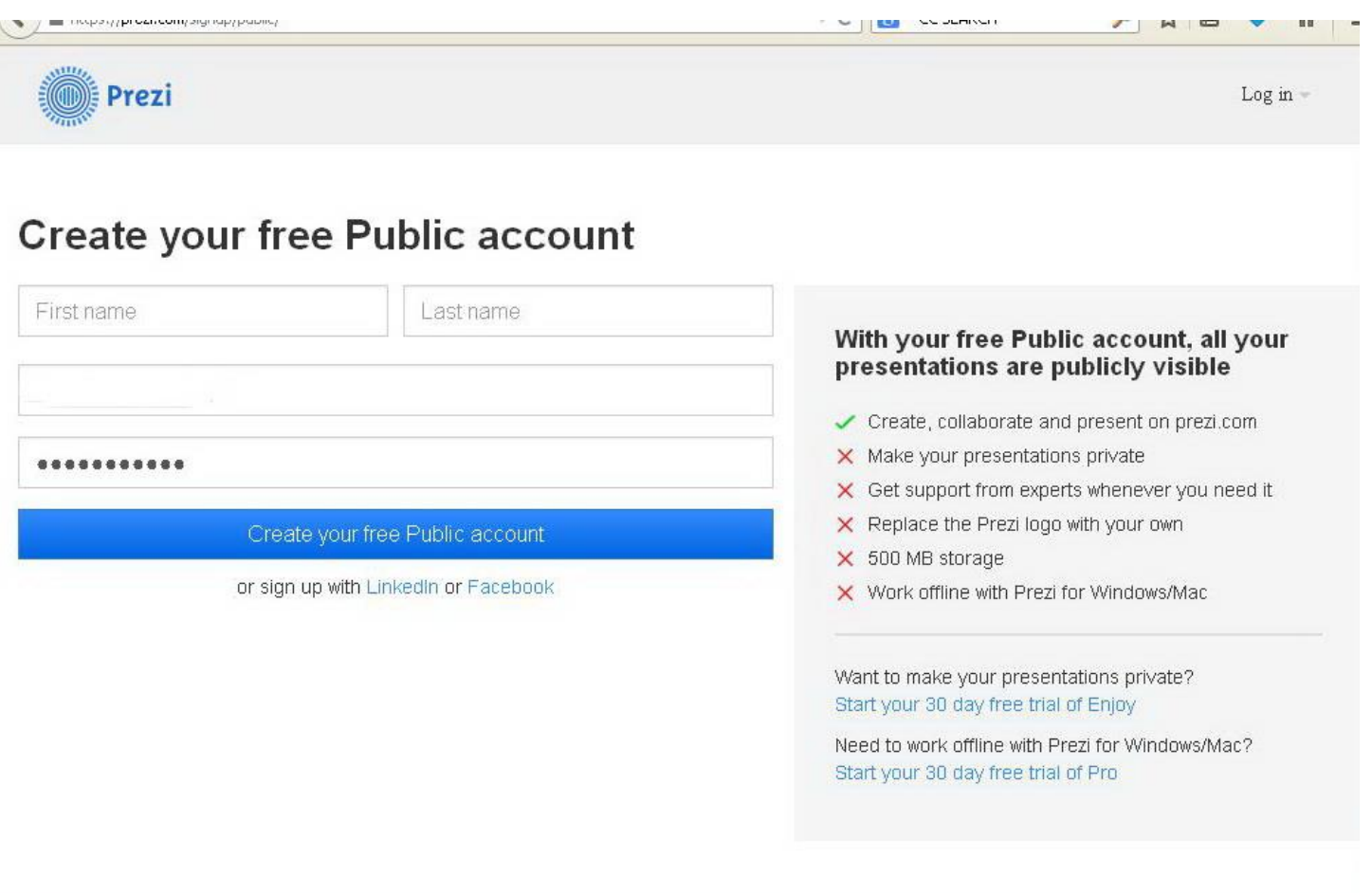

# Po "załadowaniu"okna, możesz już tworzyć nową prezentację

#### All prezis **☆** Show all –  $\bullet$ All prezis 0 prezis Search prezis **20** New folder... **New Prezi**

Otworzy się okno, w którym będziesz mógł wybrać szablon prezentacji, bądź skorzystać z zupełnie czystej karty. Na potrzeby przewodnika skorzystamy z pustego szablonu wybierając "Start blank prezi"

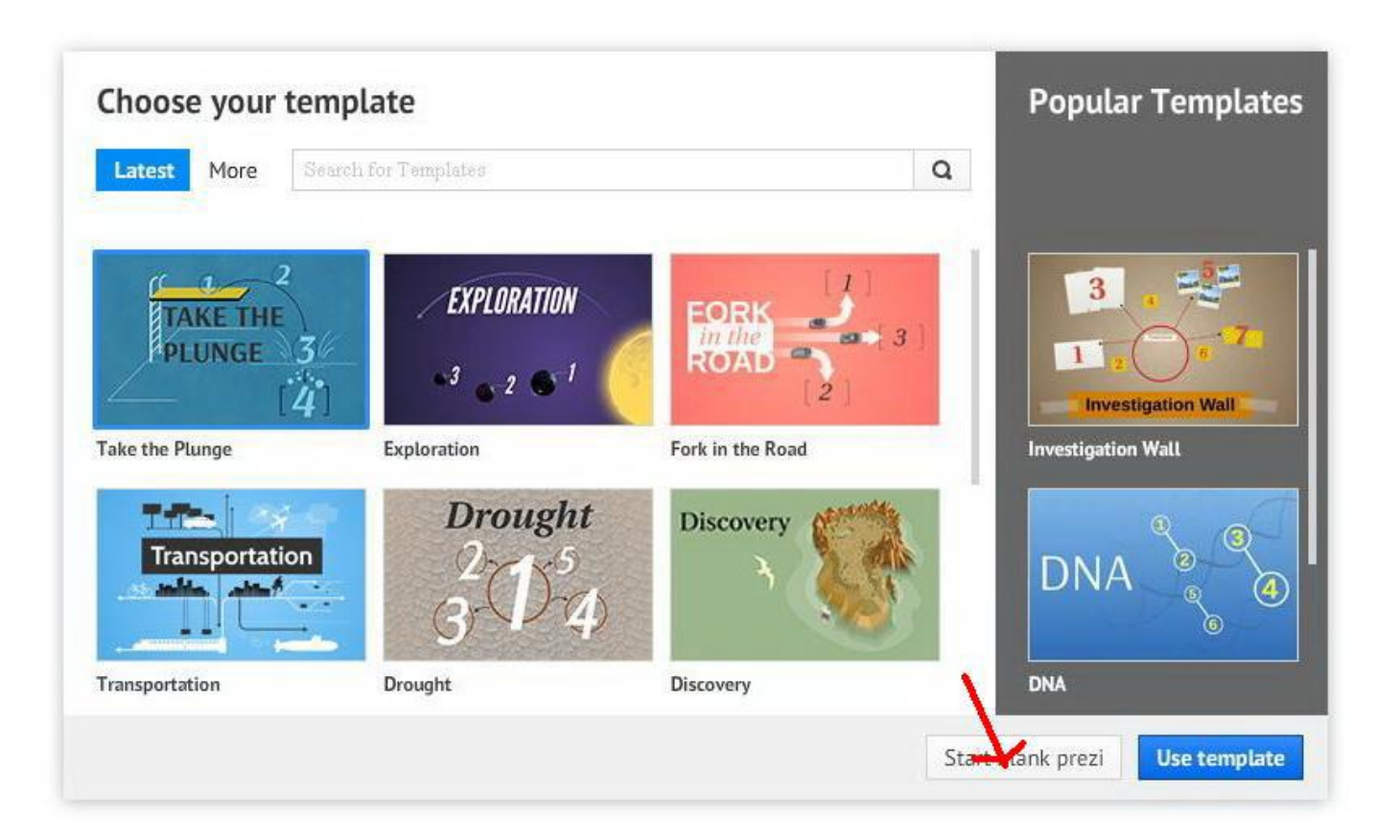

Oto podstawowa strona, na której możesz umieszczać swoje teksty i multimedia, dowolnie komponując stronę

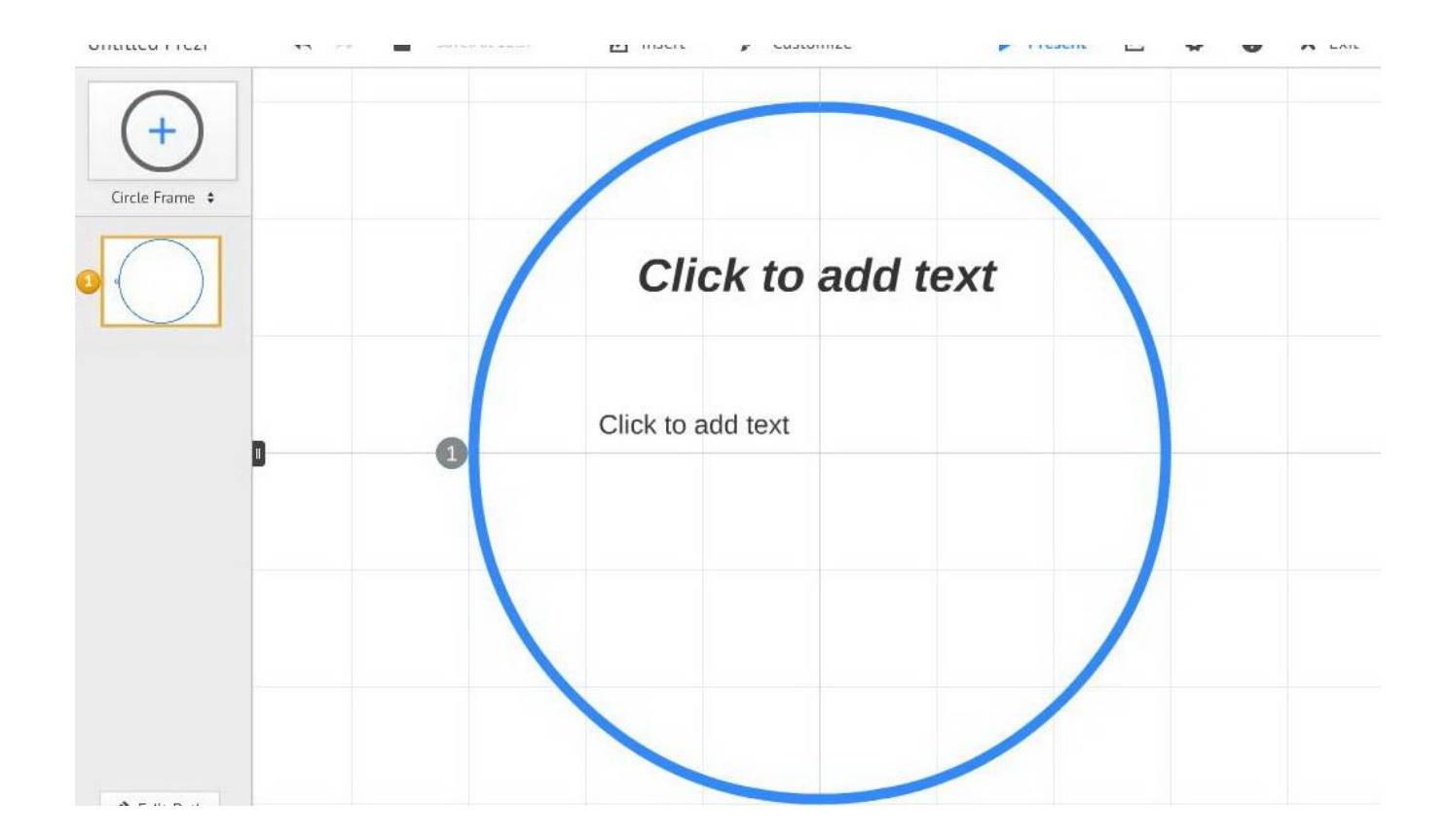

Po dwukrotnym kliknięciu w napis "Click to add tekst" możesz już zamieścić własne treści.

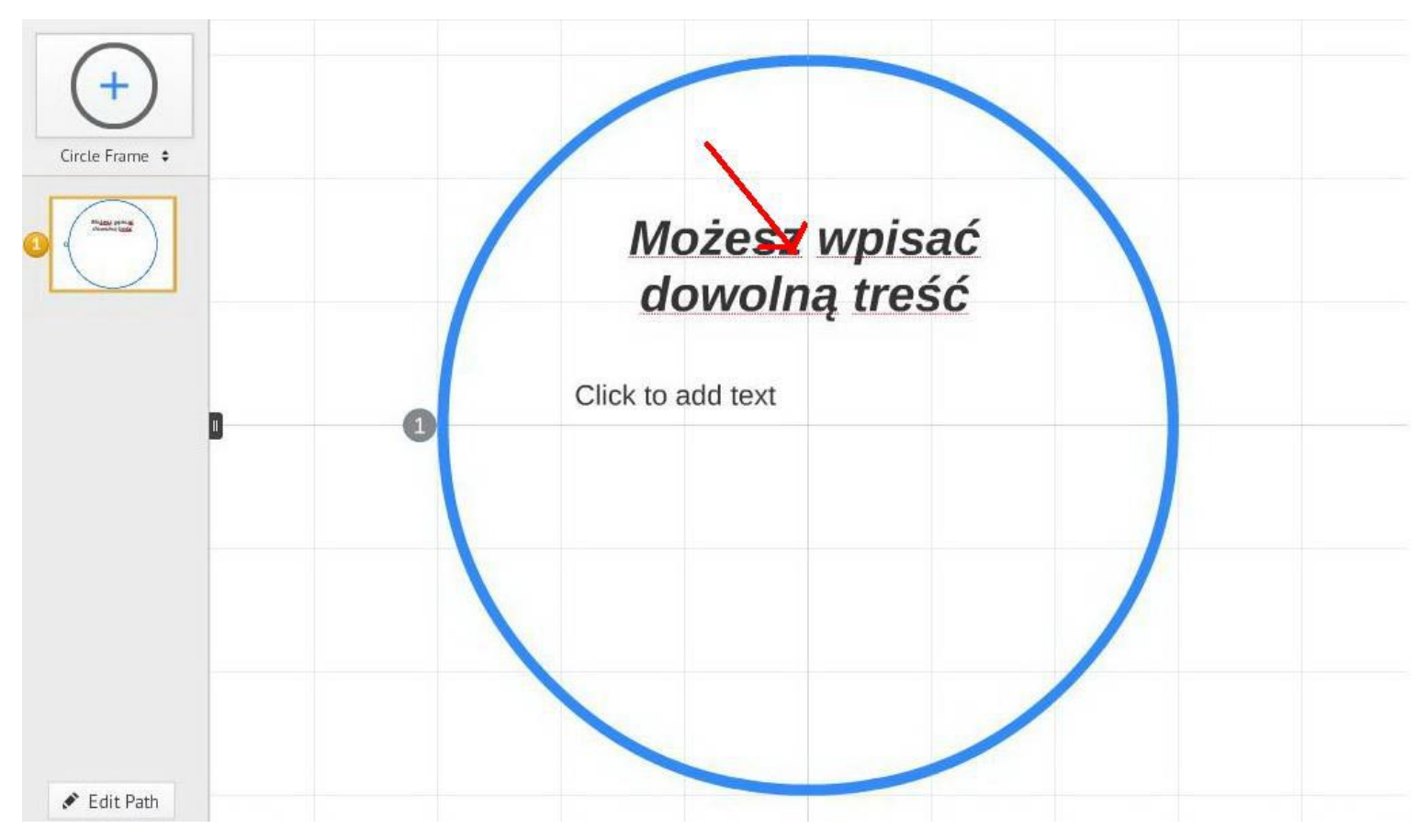

## Możesz dodawać też tekst dwukrotnie klikając w dowolnym miejscu na całej przestrzeni prezentacji

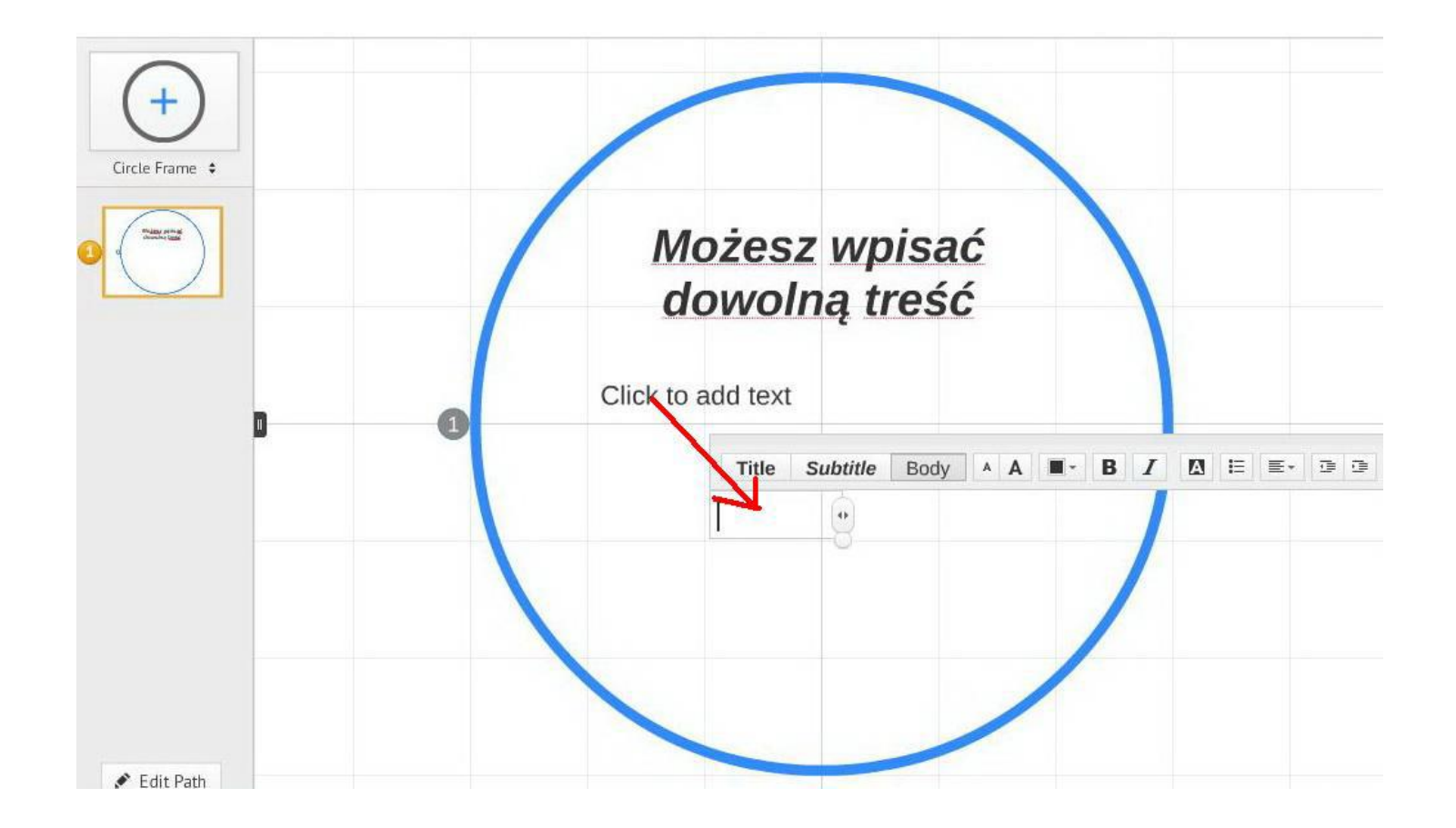

## Całość możesz przybliżać i oddalać za pomocą pokrętła myszki

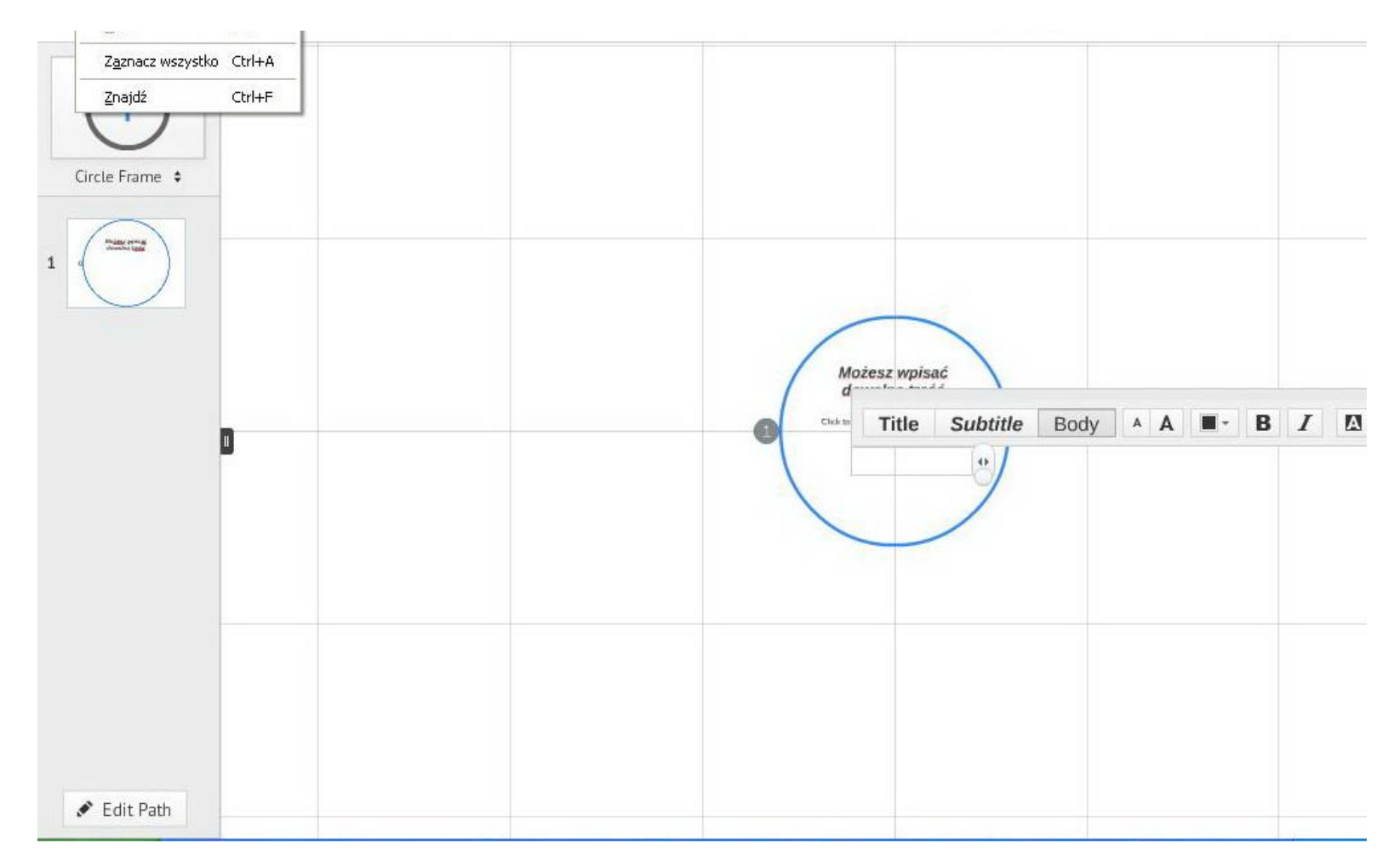

Aby utworzyć nową ramkę wystarczy kliknąć "Circle Frame", nowy obiekt tworzy się automatycznie. Aby go przesuwać należy najechać na niego myszka i trzymając przyciśnięty lewy klawisz, przenieść w dowolne miejsce

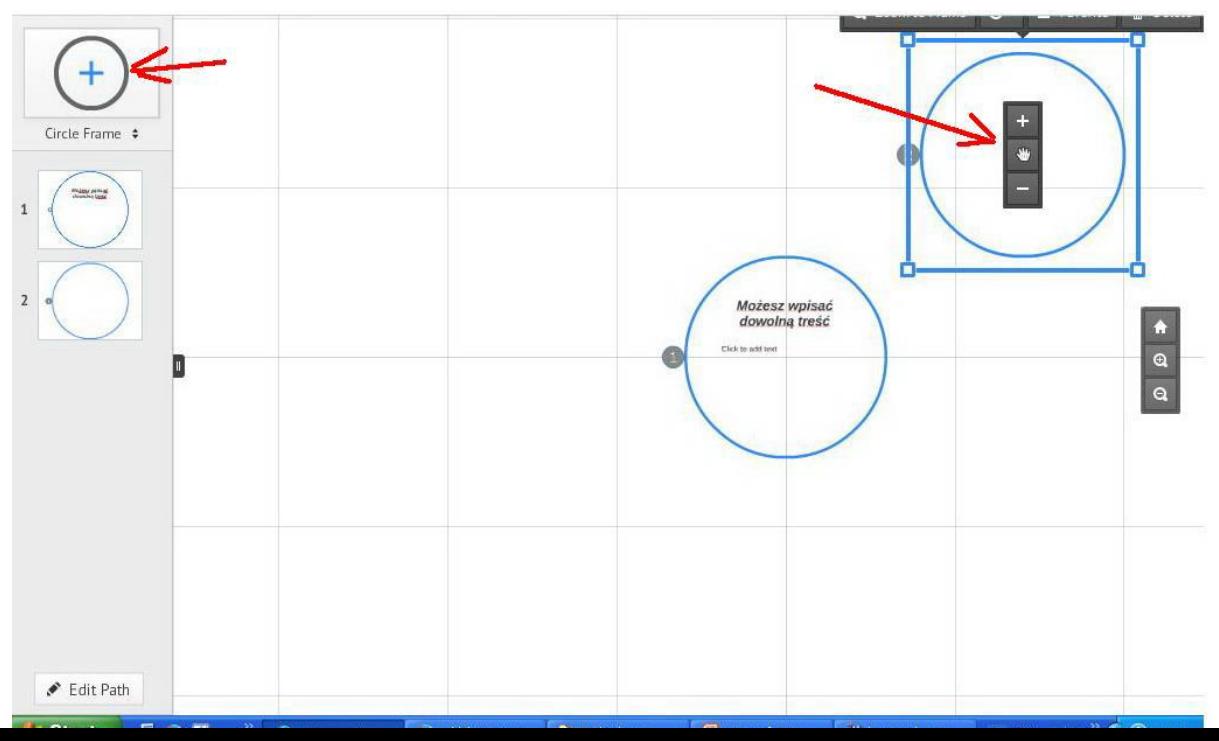

Na tym etapie możesz już dodawać teksty, tworzyć ramki, pozostało jeszcze tylko ustanowić kolejność pokazów slajdów. Zrób to klikając na "Edith Path". Pojawią się numerki, które można dowolnie zamieniać, przenosząc je myszką

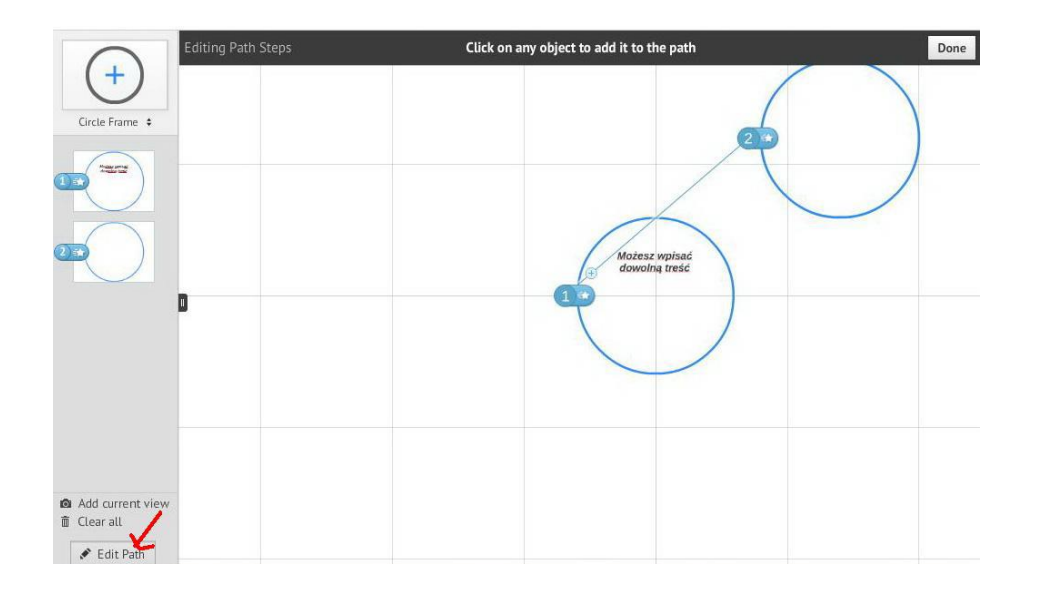

## Teraz możesz zobaczyć wynik swojej pracy klikając na "Present"

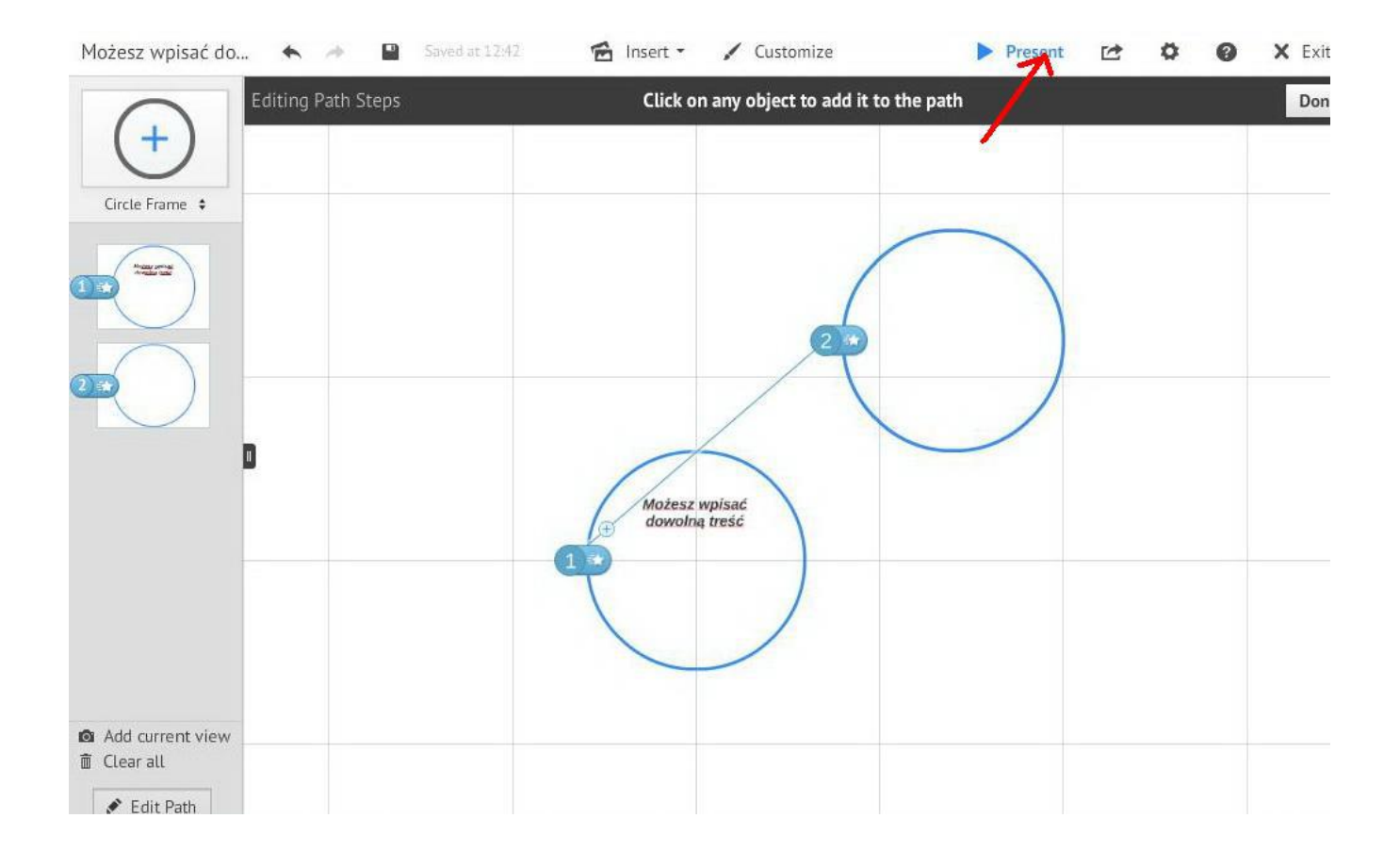

# Teraz eksperymentuj, próbuj, klikaj.

Niczego nie da się tu zepsuć (2)